# **НОКО. Процедура прохождения опроса**

Принять участие в опросе могут все родители и педагоги, реализующие программы дополнительного образования, в системе ПФДО.

Для возможности прохождения опроса родителями необходимым условием **является наличие не менее одной активной программы (по которой не закончилось обучение).**

#### **Авторизация в АСМА**

Все пользователи ПФДО могут пройти процедуру авторизации в АСМА 2 способами:

### **1. С помощью кнопки "НОКО" в личном кабинете.**

У педагога она находится в навигационном меню, последней в списке:

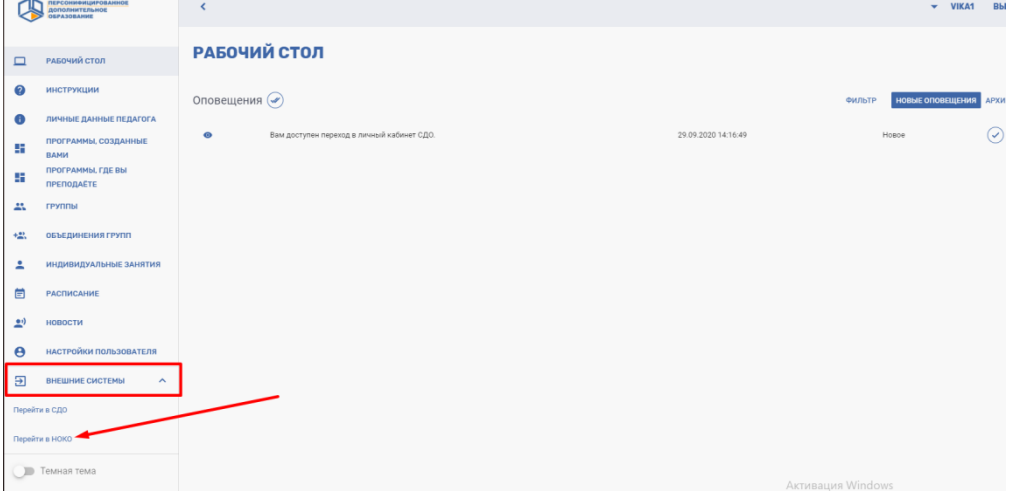

У сертификата кнопка "НОКО" находится здесь:

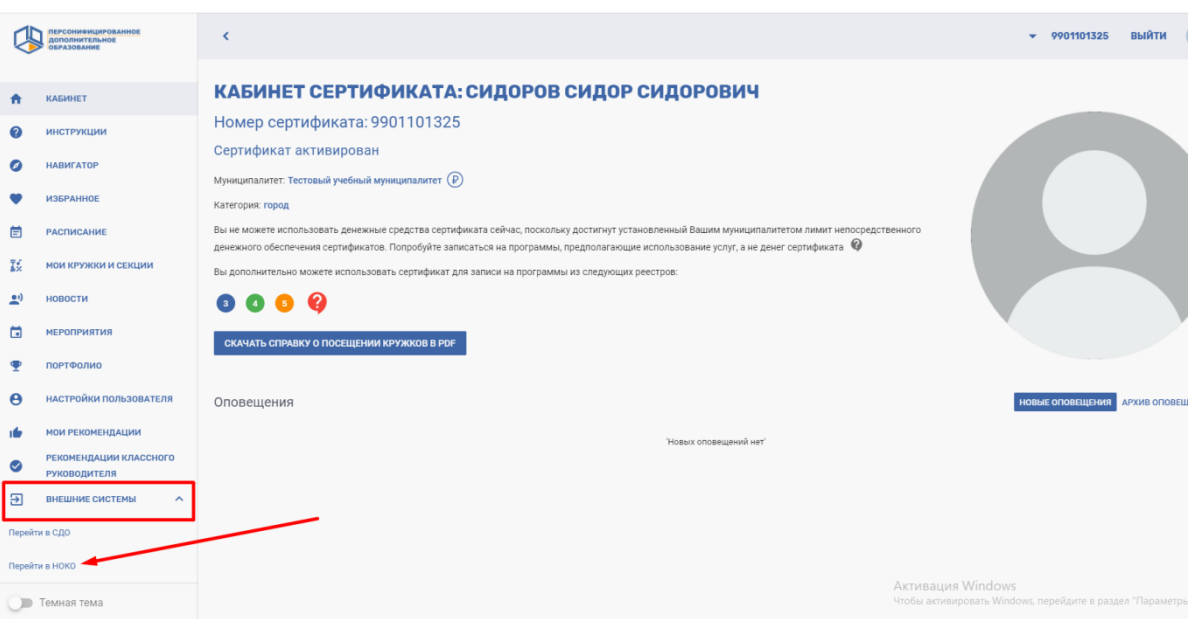

После нажатия на кнопку осуществляется автоматический переход и авторизация в АСМА.

## **2. Непосредственно с помощью формы авторизации в АСМА по адресу https://nok.pfdo.ru/login .**

Для этого перейдите по адресу https://nok.pfdo.ru/login и выберите свой регион.

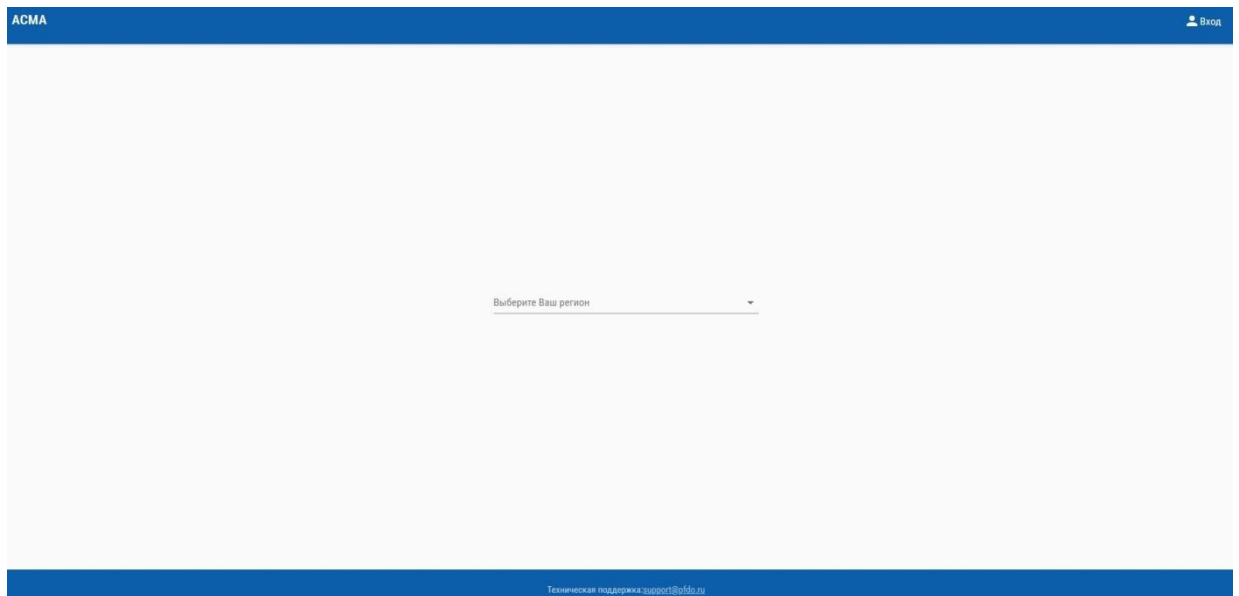

После этого отобразится форма входа, где нужно нажать ссылку "войти через ПФДО":

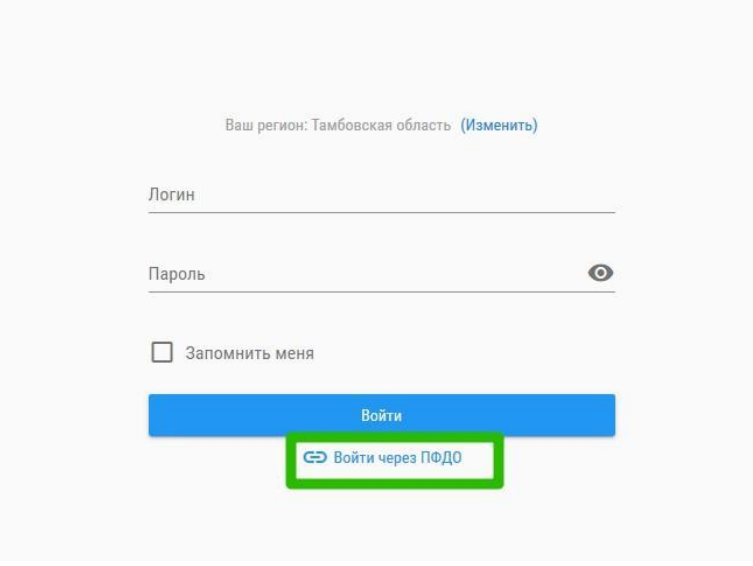

После этого вы будете переадресованы на привычную форму входа в ПФДО:

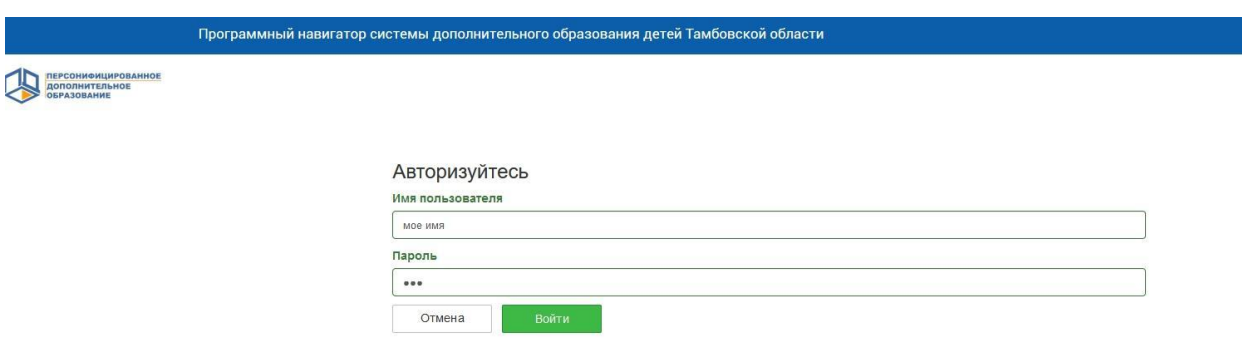

Введите свои данные и вы будете авторизованы в АСМА.

В случае, если пользователь был авторизован в ПФДО ранее, сразу произойдет вход в АСМА

#### **Как пройти опрос в АСМА**

После успешной авторизации перейдите в раздел "Опросы" - > "Открытые опросы". Он находится в главном меню.

Адрес для быстрого перехода: https://nok.pfdo.ru/polls/opened

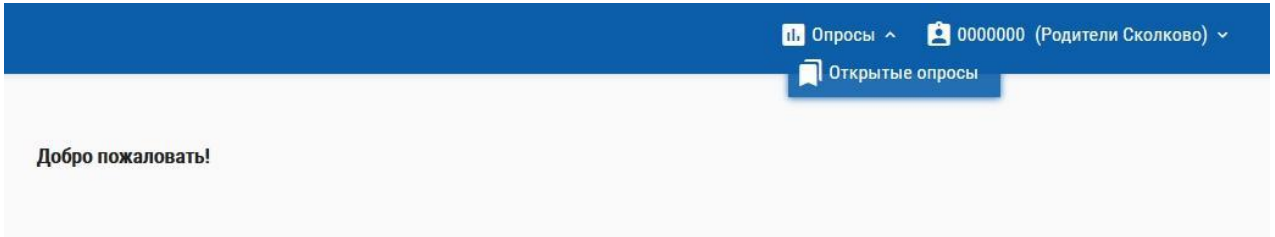

Откроется страница со списком доступных для прохождения опросов.

Для старта выберите интересующий вариант и нажмите кнопку "Начать прохождение" / "Продолжить прохождение".

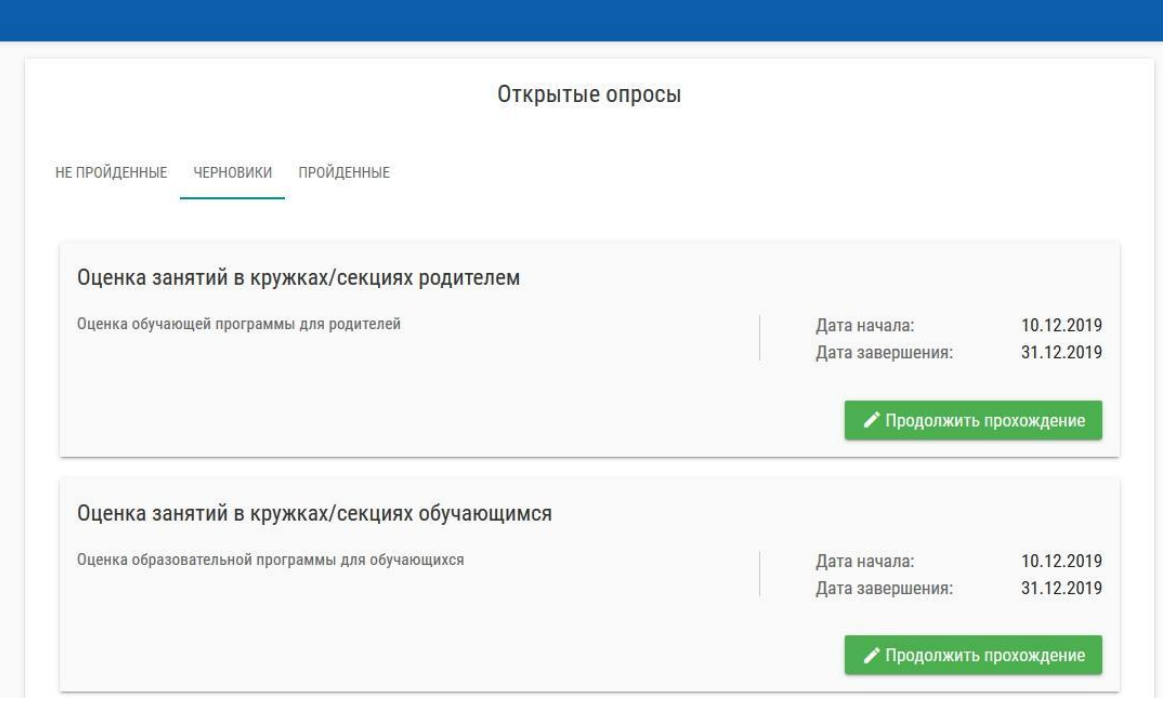

В процессе прохождения опроса вы можете сохранить опрос как черновик и пройти его позже. Нажмите кнопку "Сохранить без отправки" и анкета будет сохранена и доступна для последующего прохождения, в разделе "Черновики".

**Если у вас более 1 зачисления, имеется возможность выбрать несколько программ для оценки одновременно.** После выбора интересующего опроса обратите внимание на раздел "Выберите программу для оценивания".Поместите курсор в поле "выберите программу", выберите интересующую программу, и нажмите кнопку "Добавить в список оценки". Проведите эту операцию для каждой следующей программы. В случае, если вы передумали оценивать какую-либо программу из списка, ее можно удалить с помощью иконки "X", которая находится справа от заголовка

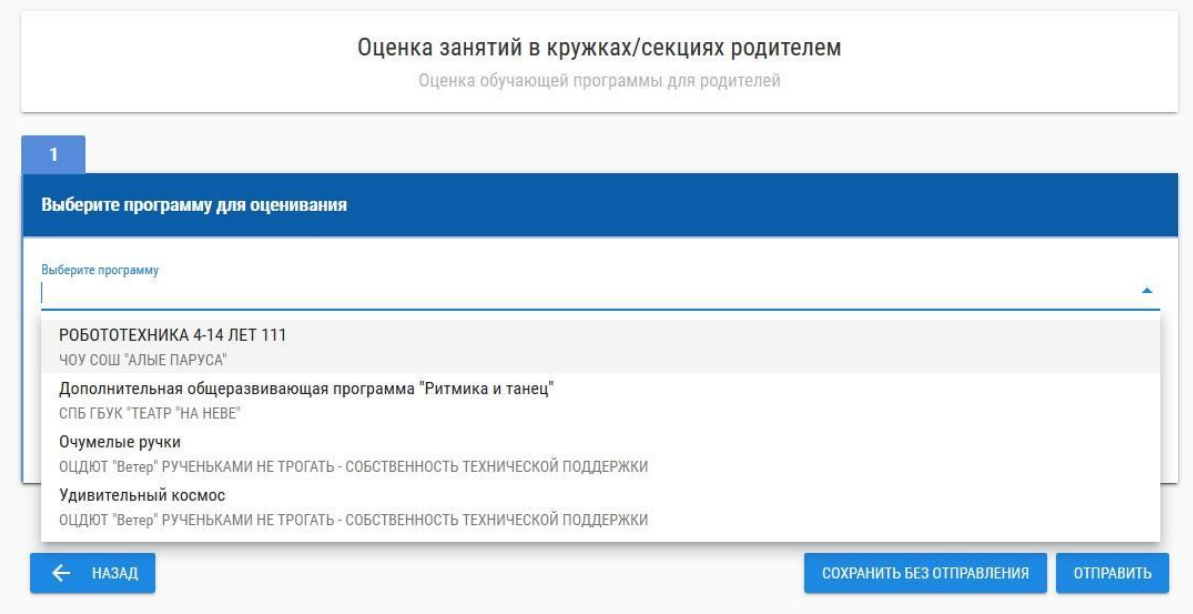

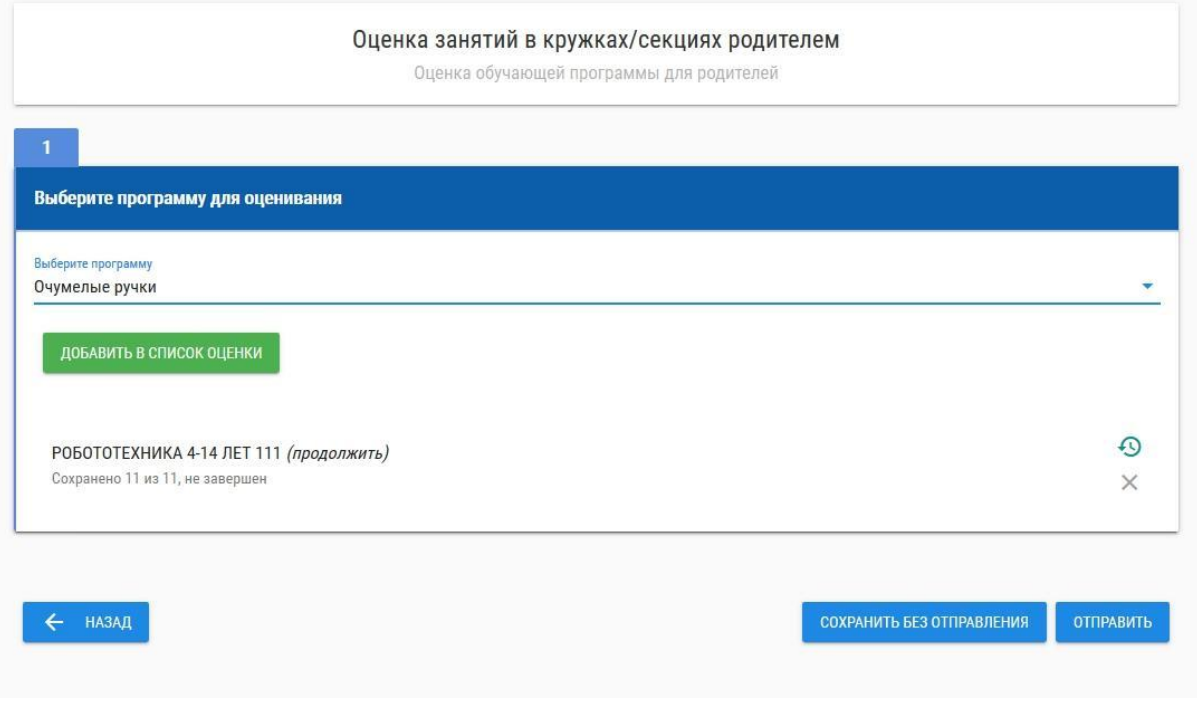

**Обратите внимание: ваша анкета не будет засчитана, если вы не нажмете кнопку "Отправить".**

**Опрос считается пройденным полностью лишь в том случае, если вы оценили все программы из списка. В противном случае опрос останется в разделе "черновики", и это нормально.**